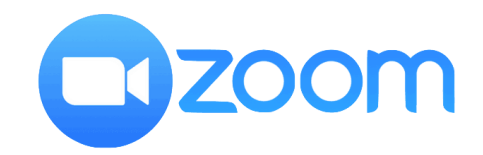

# Zoom-Konferenz für Anfänger - *Anleitung und Tipps*

#### Wie kann ich an einer Zoom-Konferenz teilnehmen?

Du bekommst eine Einladung zu einem Meeting. Als TeilnehmerIn benötigst du nur den Link, meistens wird dazu ein Passwort geliefert. Die Einladung bekommst du per Mail zugeschickt.

## Welche Technik benötige ich?

Am einfachsten geht es mit einem **Laptop** mit integrierter Kamera und Mikrofon. Meist muss die Verwendung von Mikrofon und Kamera in den Datenschutzeinstellungen des Betriebssystems freigegeben werden. In der Einladung zum Zoom-Meeting befindet sich ein Link, der nach dem Draufklicken automatisch mit dem Download des Zoom-Clients beginnt. Diese Software muss auf dem Rechner installiert werden.

Bei einem **Smartphone oder Tablet** ist es nötig, die App "Zoom Cloud Meetings" aus Google Play oder Apple Store herunterzuladen. Einmal anmelden, dann funktioniert der Zugang ebenfalls auch hier müssen Kamera und Mikrofon freigegeben werden in den Einstellungen.

### Vor dem Start der Zoom-Konferenz

Es ist ratsam, sich 10-15 Minuten vor Beginn der Schulung einzuwählen und das System zu testen. Meistens reicht der Link in der Mail, um das Programm zu starten und sich in das Meeting einzuwählen. Oder aber das Programm muss geladen werden und dann kann man sich einwählen.

Bei der Einwahl muss die Nummer der Zoomkonferenz eingegeben werden und der eigene Nutzername. Ist die Konferenz geschützt, so muss noch ein Passwort eingegeben werden. Kurz vor der Konferenz kannst du testen, ob das System funktioniert. Bei den Einstellungen gibt es dafür die Möglichkeit, Mikrofon und Lautsprecher zu testen oder die Einstellungen zu verändern (und zum Beispiel auf einen Headset umzuschalten).

## Bei der Zoom-Konferenz

Wenn die Zoom-Konferenz sich lädt, öffnet sich ein Bildschirm. Damit startet das Meeting. Über einen Klick bestätigst du die Funktionen: "Mit Video beitreten" und "Per Computer dem Audio beitreten".

Während der Konferenz sollte das eigene Mikrofon auf lautlos gestellt werden.

Wer eine Frage stellen möchte, kann das während des Vortrags über die Chatfunktion machen.

## Wichtige Funktionen der Zoom-Oberfläche

Die Steuerung für die Zoom-Funktionen befindet sich am Fenster. Über das Mikrofonsymbol kannst du dich Stummschalten oder Laut schalten. Das Kamara-Symbol steuert, ob du für alle anderen sichtbar bist oder nur eine schwarze Fläche (oder dein Foto) zu sehen ist. Auf der rechten Seite oder oben sind alle TeilnehmerInnen zu sehen. Dort findet sich auch die

Schaltfläche "Hand heben", mit der du signalisieren kannst, dass es eine Frage oder ein Problem gibt.

Über das Chat-Symbol ist es möglich, allen Teilnehmenden - oder einzelnen Anwesenden eine persönliche Nachricht zu senden.

## Fragen stellen:

Die Chatfunktion solltest du verwenden, wenn du während des Vortrags eine Frage stellen möchtest. Diese kann dann sofort beantwortet werden.

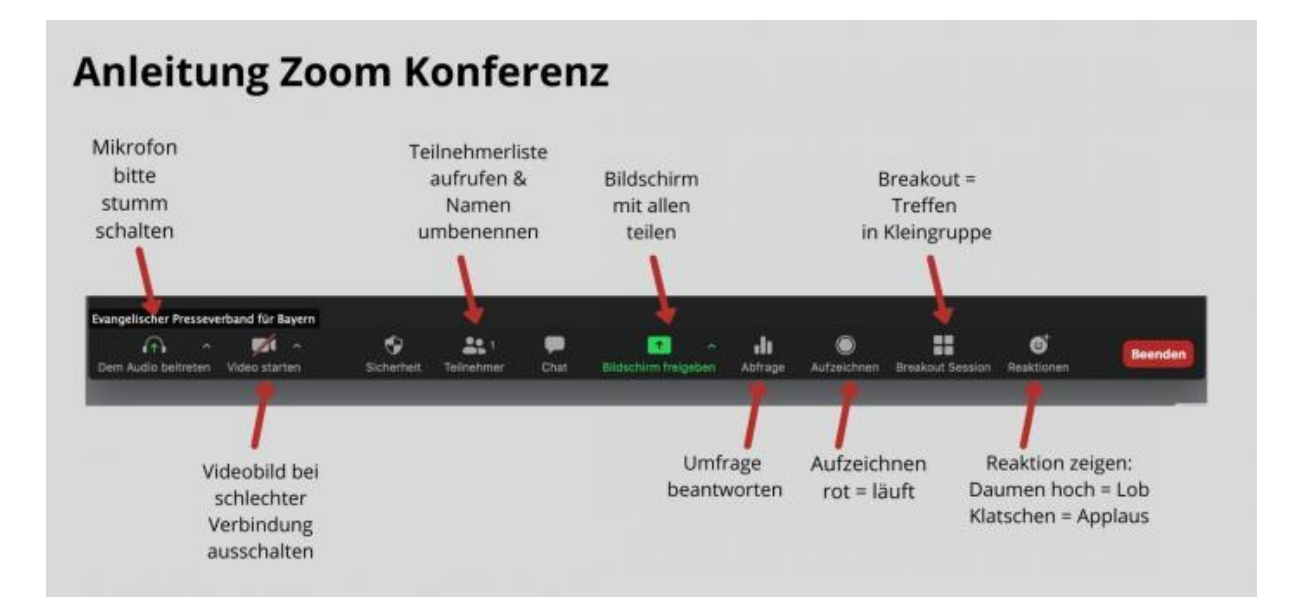